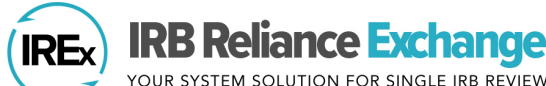

YOUR SYSTEM SOLUTION FOR SINGLE IRB REVIEW

The Study-Specific Reliance Plan (SSRP) is used to document how the flexible elements of the SMART IRB Agreement will be implemented. The SSRP aligns with th[e SMART IRB Implementation Checklist and Documentation Tool](https://smartirb.org/wp-content/uploads/Implementation-Checklist-and-Documentation-Tool-F.pdf) and includes parts of the IRB review (e.g., SOPs and HIPAA determinations and actions), as well as institution-level decisions around insurance and indemnification. *Reviewing IRBs use the SSRP to outline their plans for operationalizing these flexible elements for a study. Relying Institutions must agree to the terms of the SSRP in order to indicate reliance on the Reviewing IRB.*

# **HOW DOES THE REVIEWING IRB COMPLETE THE SSRP FOR A STUDY?**

1. **Before creating the study**, complete Section 4 of the [Institutional Profile \(IP\).](https://www.irbexchange.org/p/wp-content/uploads/2018/10/IREx_InstitutionalProfile_QuickGuide.pdf) Reviewing IRBs indicate their general preferences for items on the SSRP by completing Section 4 of the IP, "Reliance Preferences When Serving as the Reviewing IRB of Record". Be sure you have indicated "**Yes**" – that your institution is willing to serve as the Reviewing Section 4: RELIANCE PREFERENCES WHEN SERVING AS THE IRB OF RECORD

IRB for other institutions. Respond to all the questions in that section. These responses will prepopulate on the SSRP for the Reviewing IRB after a study is created.

The questions below will form the basis of an IRB's Study Specific Reliance Plan (SSRP) when they are the IRB of Record for a study. These elements may be modified for a given site if requested by the relying/participating site HRPP Is your institution willing to serve as the IRB of Record for other  $\bullet$  Yes institutions?  $\bigcirc$  No reset If yes, more information on your reliance preferences/requirements will be collected below. \* must provide value

- 2. Create the study and use the IREx Checklist to **Complete IREx Setup** and **Confirm Primary Study Contacts**.
- 3. Next, select **Confirm SSRP** on the Checklist.
	- a. The SSRP will have prepopulated responses if the sIRB completed the last section of the Institutional Profile (IP) and responded "Yes" when asked if their institution is willing to serve as the Reviewing IRB for others.
	- b. If the SSRP is blank, the sIRB answered "No" or has not completed their IP. **Tip:** The answers provided on a study's SSRP do not propagate to the IP. Additionally, answering the questions in the IP *after* creating a study *will not* change or populate answers on the SSRP for an existing study.
- 4. Review or complete the responses in the SSRP and press "**Submit**".
	- a. Changes made to the study's SSRP will not change your institution's responses on the IP.
- b. After sites have registered for the study, the Reviewing IRB is able to make changes for individual sites, if needed. **Tip:** If the sIRB is using a reliance agreement other than the SMART IRB Agreement, there is no SSRP to confirm. Reviewing

IRBs will not have this step available on their Checklist.

# **HOW DOES THE RELYING HRPP VIEW AND ACCEPT THE SSRP FOR A STUDY?**

Relying HRPPs can view and accept the SSRP by pressing **Indicate Reliance** on the IREx Checklist. This step is actionable after the Relying HRPP has registered for a study, verified the local study team, completed agreements, and completed the Institutional Profile.

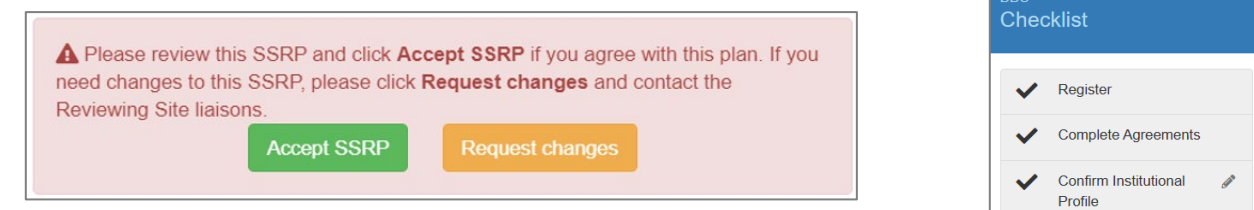

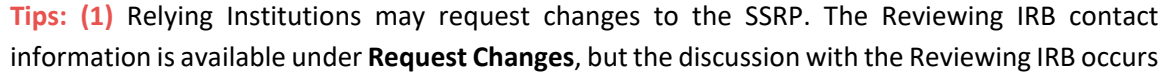

outside of IREx (via phone or email); **(2)** If the sIRB is using a reliance agreement other than the SMART IRB Agreement, Relying Institutions will still indicate reliance; they will indicate reliance based on the agreement being used.

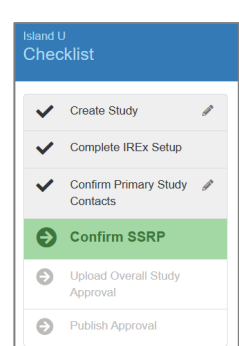

**S** Indicate Reliance

### **WHAT HAPPENS AFTER RELYING INSTITUTIONS ACCEPT THE SSRP AND INDICATE RELIANCE?**

195922-38597-IREx\_Reliance\_Notification-2020-09-02-151233.pdf<br>
A FRIER STER IREx sends a Notification of Reliance email to the Reviewing IRB and Relying Institution. The email contains a PDFs of the .<br>ear all, .<br>Thic amail that Central Objo Medical Center has agreed to rely on the Hartford College of Medic (1) Letter/Notification of Reliance and (2) site-specific SSRP, • SMART IRB Master Common Reciprocal Institutional Review Board Authorization Agreement<br>• Hartford LOI\_20190312 which can also be downloaded from the study page in IREx. **Study Title** 20200902 SSRP QG Study Short Title SSRP QG IREx Project ID 195922 Reviewing IRB Hartford College of Medicine (FWA #00003216) Relying Institution Central Ohio Medical Center (FWA #123456) ecific Reliance Plan (SSRP) **Reliance Study Link** Decision <sup>@</sup> .<br>val. Δ senarate e Created SSRP **Hartford College of Medicine** & contact liaisons Completed **Reviewing IRBs** access PDFs for specific 3/27/2025 **Central Ohio Medical Center**  $\checkmark$  accepted SSRP on 09/02/2020 sites, by clicking on the site's **Reliance**  contact liaisons **Decision** button on the **Status Summary** tab. **Documents** 

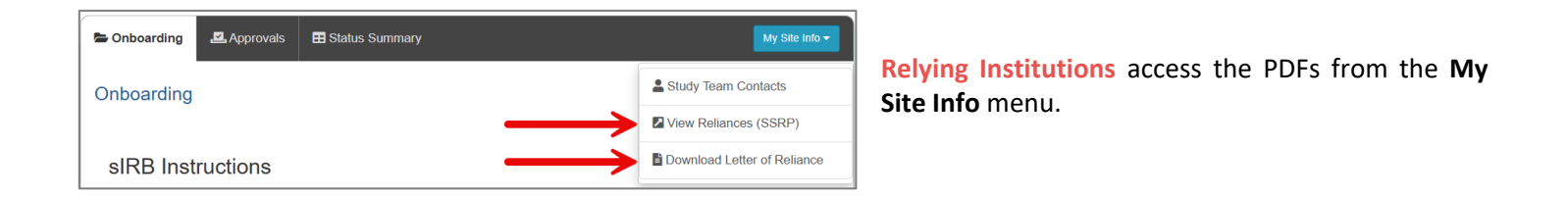

## **CAN THE REVIEWING IRB MAKE CHANGES FOR A RELYING INSTITUTION ON A STUDY?**

Yes! Changes can be made to a site's SSRP before or after the SSRP has been accepted using the steps outlined below:

### **Editing the SSRP BEFORE it has been accepted**

If the Reviewing IRB and Relying Institution agree on changes to the SSRP:

- 1. The **Reviewing IRB** can edit a site's SSRP from the Status Summary by clicking **Started** under the Reliance Decision column.
- 2. The **Reviewing IRB** then makes the changes discussed and presses **Submit.** *IREx will notify the Relying HRPP that changes were made.*
- 3. The **Relying Institution** can log in, press **Indicate Reliance** on the IREx Checklist, and accept the revised SSRP.

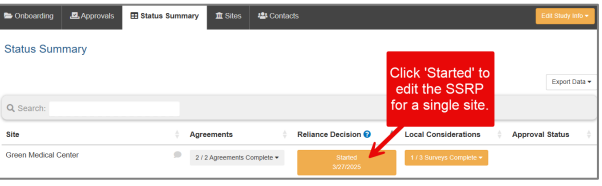

**D** Letter of Reliance

4. IREx will send a Notification of Reliance email to the Reviewing IRB and Relying Institution.

#### **Editing the SSRP AFTER it has been accepted**

If the Reviewing IRB and Relying Institution agree to change the SSRP

- 1. The **Reviewing IRB** accesses the site's accepted SSRP from the **Completed** under Reliance Decision. Study-Sr
- 2. The **Reviewing IRB** presses **Reset SSRP** and makes the needed changes before pressing **Submit.** *The Relying Institution will be notified of the changes made to the SSRP.*
- 3. Next, the **Relying Institution** logs in, presses **Indicate Reliance** on the IREx Checklist, and accepts the revised SSRP.
- 4. After the revised SSRP is accepted, the Reviewing IRB and Relying Institution receive an email with a PDF of the revised SSRP. **Tip:** The original date of reliance is not reset in this instance. The date the revised SSRP was accepted will be noted as an "Updated" Reliance Decision on the Status Summary tab. The dates the SSRP was Reset and Updated are also noted in the Status Summary tab export.

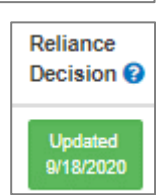

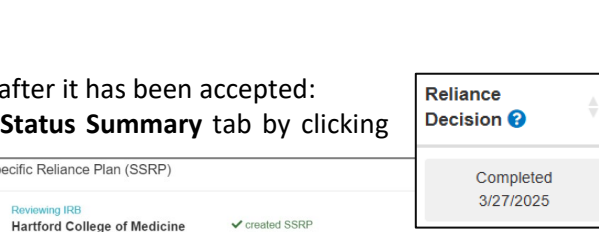

accepted SSRP on 09/02/2020

**A** Letter of Reliance **B** SSRP R

Contact liaison

Contact liaisons

**Central Ohio Medical Center** 

**Documents** 

# **THE STUDY-SPECIFIC RELIANCE PLAN**

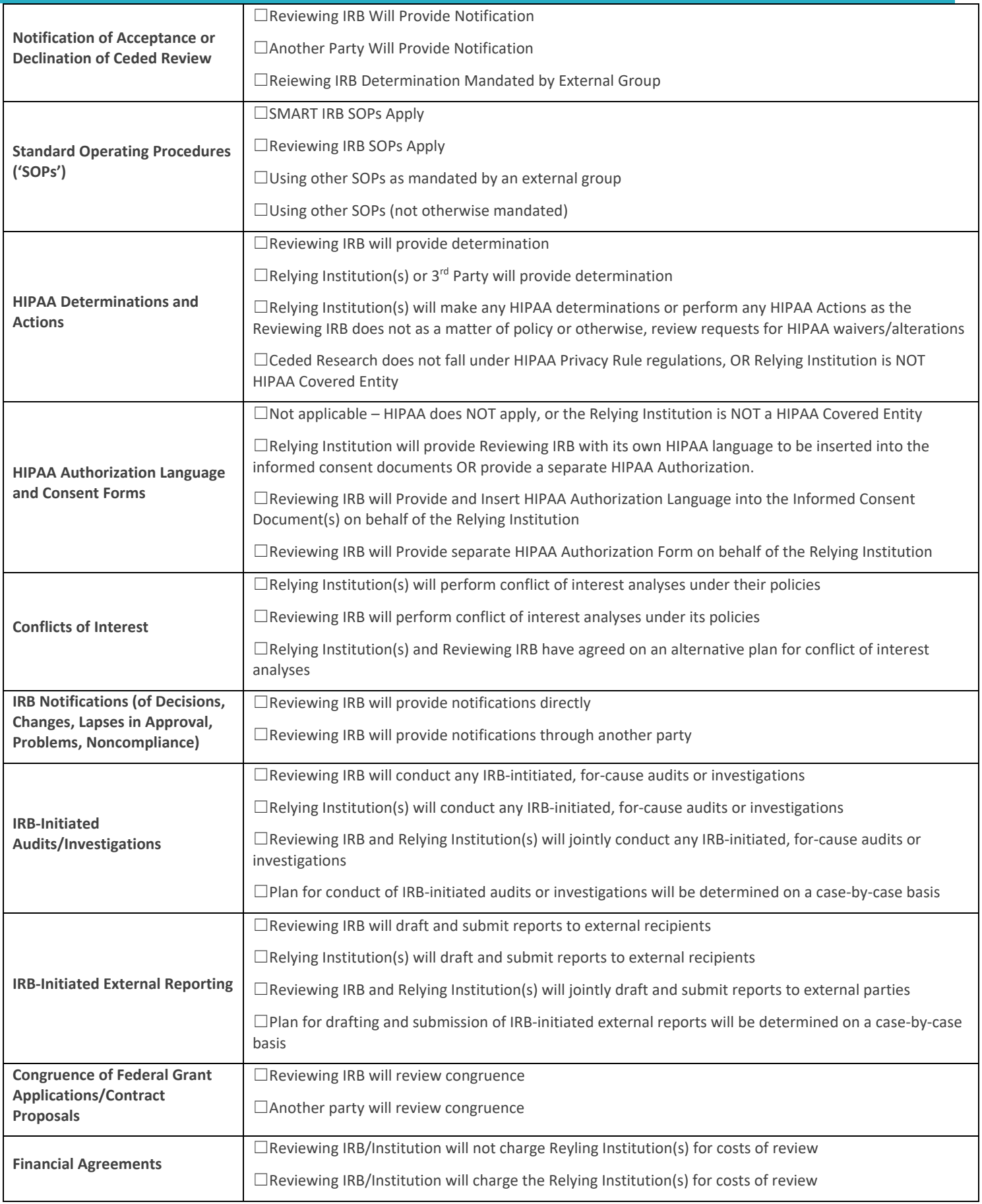

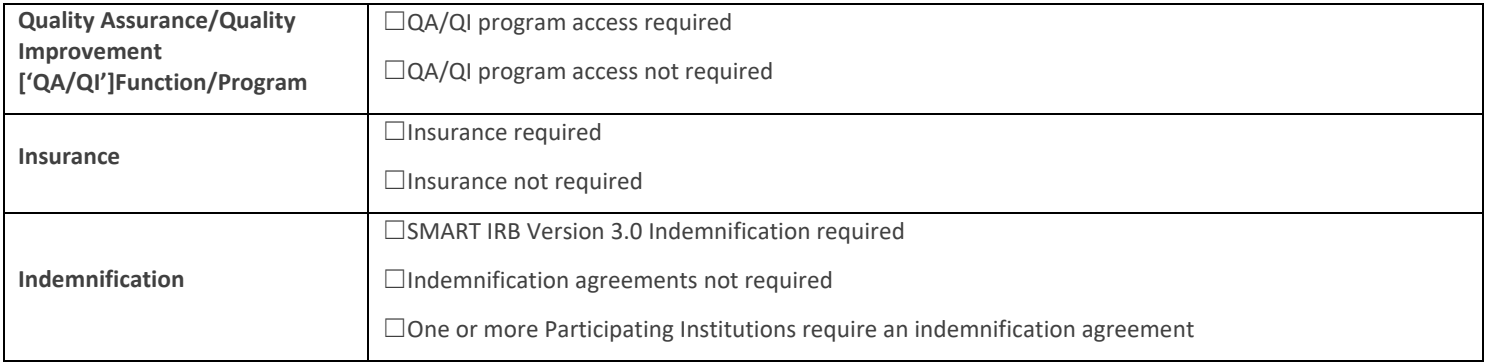

The SSRP aligns with the [SMART IRB Implementation Checklist and Documentation Tool](https://smartirb.org/wp-content/uploads/Implementation-Checklist-and-Documentation-Tool-F.pdf)